8 到達確認画面

P52の「送信確認」画面で「送信」をクリックしたことで、データ送信は完了です。 その後に表示される『到達確認』画面には、申請請データごとに割り振られる「到 達番号」及び「問合せ番号」が表示されます。

これらの番号は、今後申請内容や審査進捗状況を照会する際や、補正入力や審査結果 等の通知を確認するなどに必要となります。

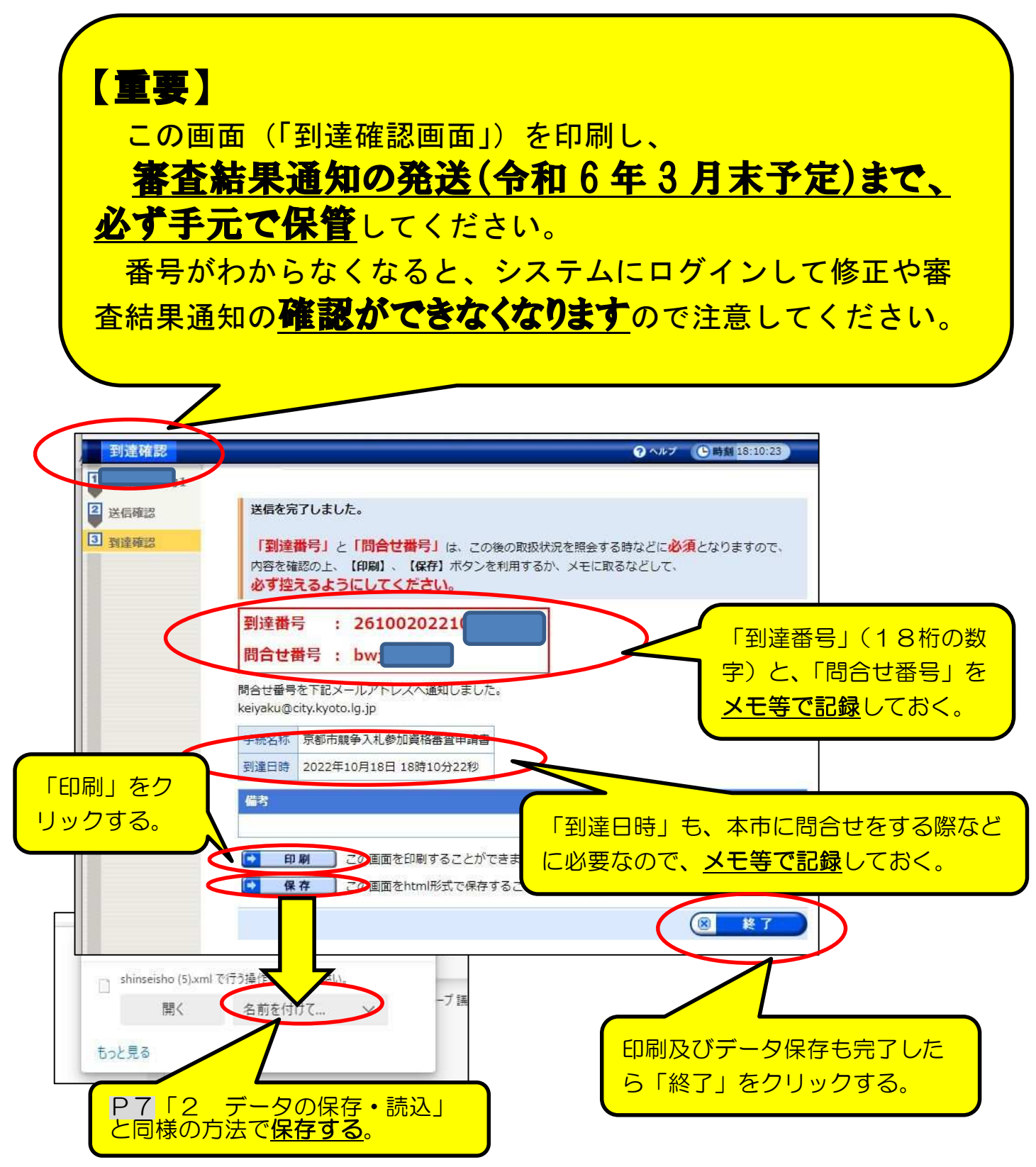

# 9 申請状況照会・各種通知確認など

当マニュアル「7 データ送信·申請書出力」(P47~)でデータ送信を、「申請の手 引」4(4)「申請方法」(P9~)に従って提出書類の郵送完了後に、申請データの受付· 審査状況の確認や、申請内容の修正、審査結果通知等の受領を行うには、「京都府・市町 村共同電子申請システム」の「到達番号形式選択」画面(下図)からログインします。

## 1 「到達番号形式選択」画面からログイン

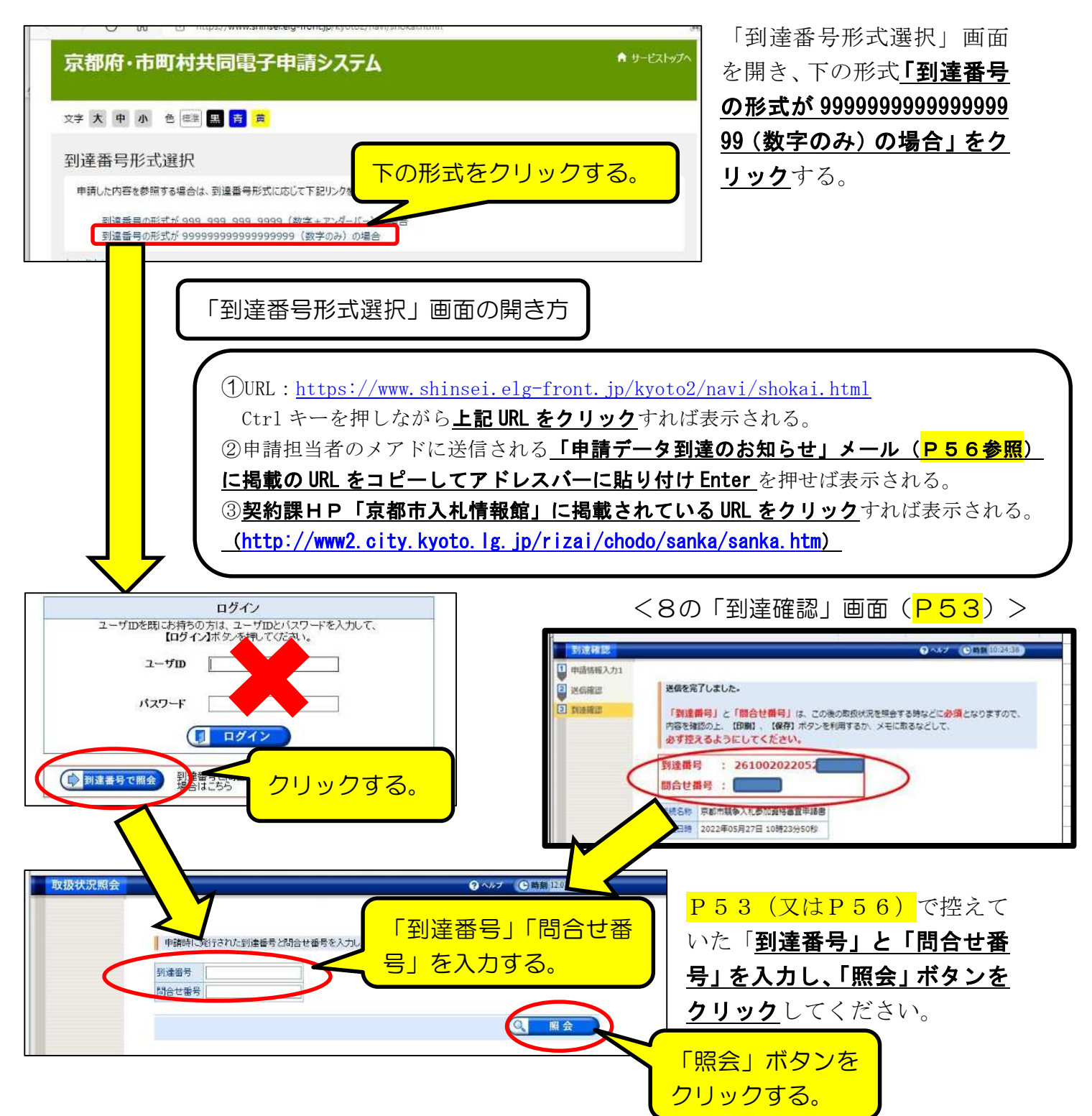

#### 2 「取扱状況詳細」画面の見方

データ送信後、審査が完了し、システム内での「審査結果通知書」の発行(令和6年 3月末頃の予定)まで、この画面で受付・審査の状況、各種通知等を確認してください。

#### ⑴ 画面の見方

画面上部の「申請・届出」の流れ」で、受付・審査事務の進捗状況が確認できます。 (詳細は(2)参照。)また、その下の各項目の見方は、(3)以降を参照してください。

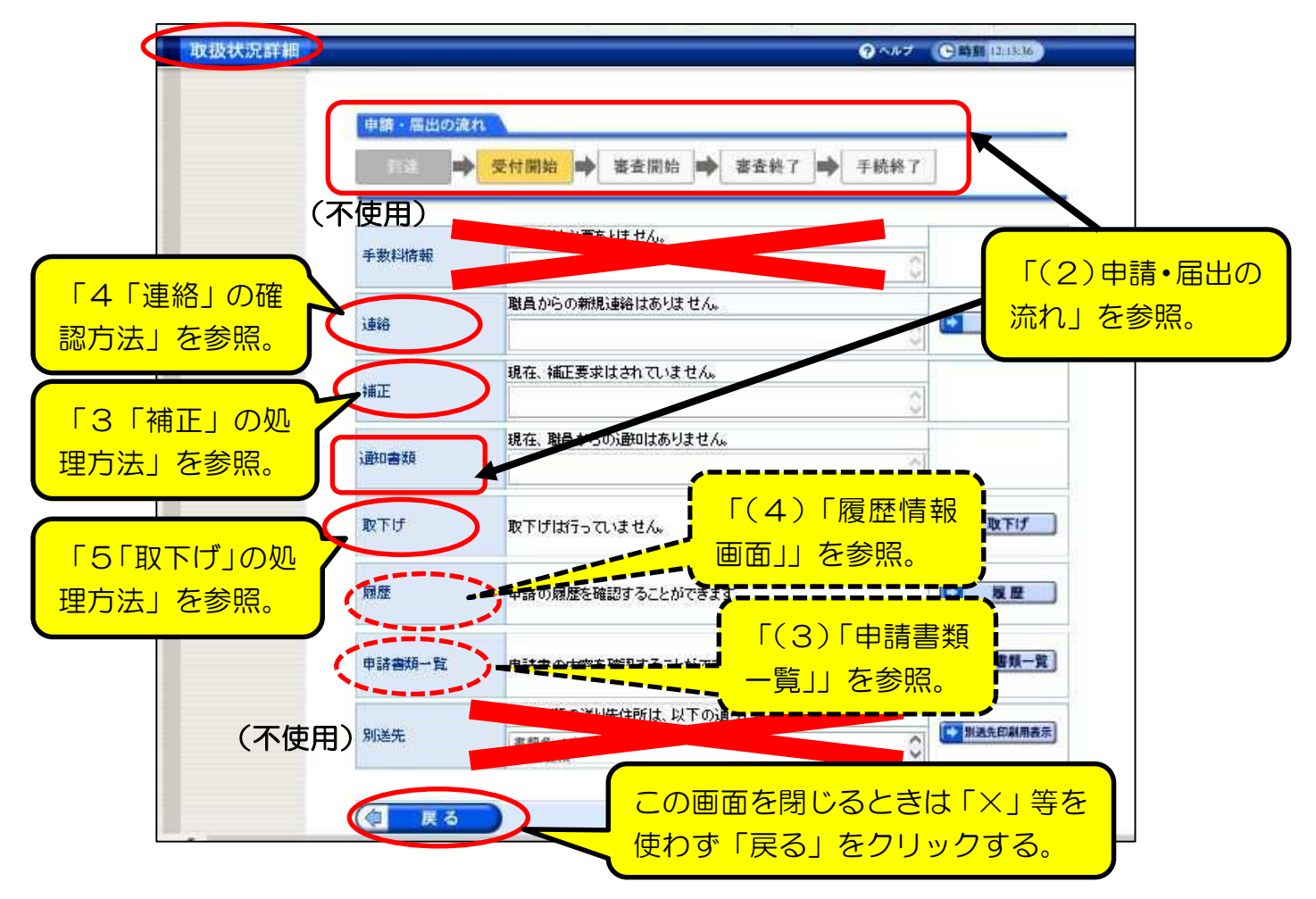

⑵ 「申請・届出の流れ」の各段階ごとの、「通知書類」及び送信メールについて

「申請・届出の流れ」の各段階ごとの表示は次ページ以降のとおり。

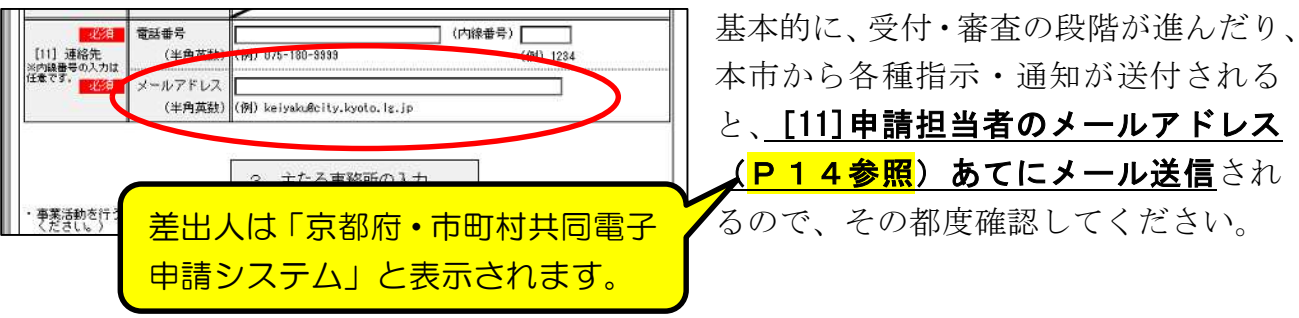

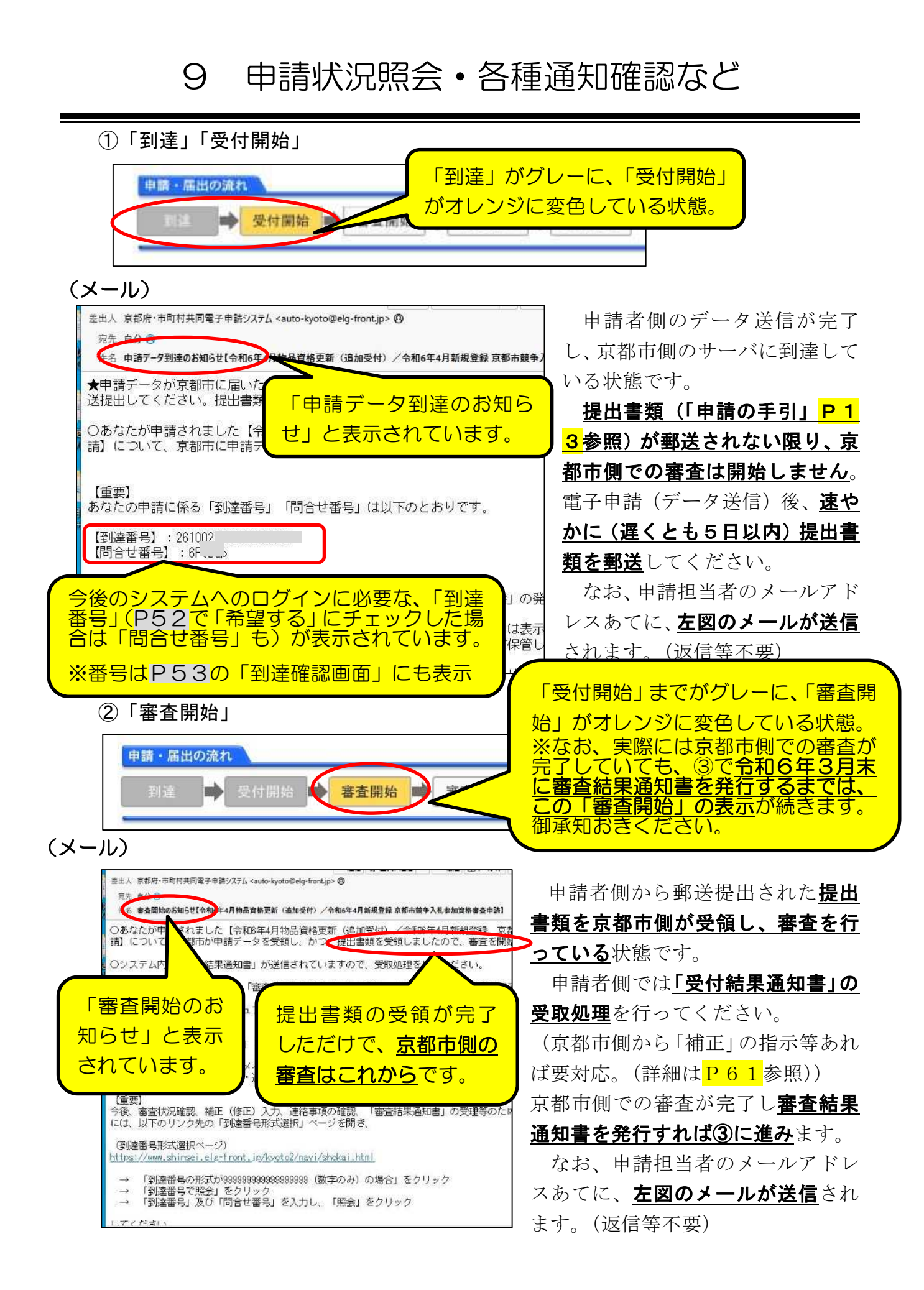

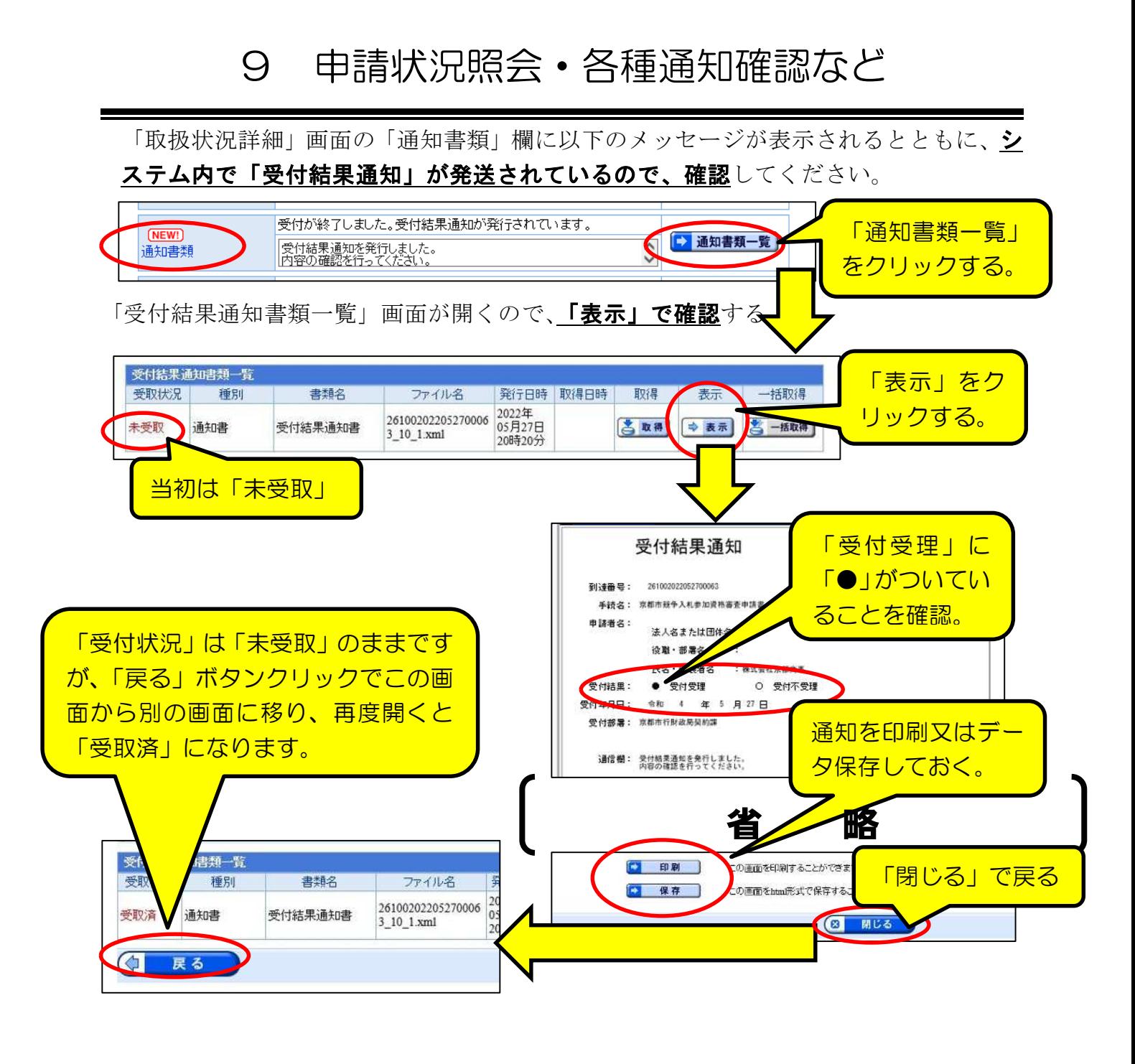

③「審査終了」

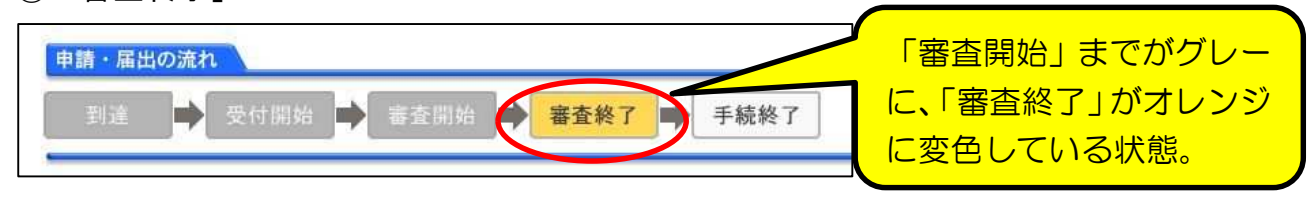

申請者側が送信したデータ及び提出書類について、京都市側の審査が完了し、登録 か決定した状態です。これ以降、京都市側から内容の補正指示や不備の指摘はありま せん。具体的な確認方法等は次ページ以降を御覧ください。

②でも述べたとおり、実際には京都市側での審査が完了していても、令和6年3月末に審査結果 通知書を発行するまでは、②の「審査開始」の表示が続いていますので、御承知おきください。

# 9 申請状況照会・各種通知確認など

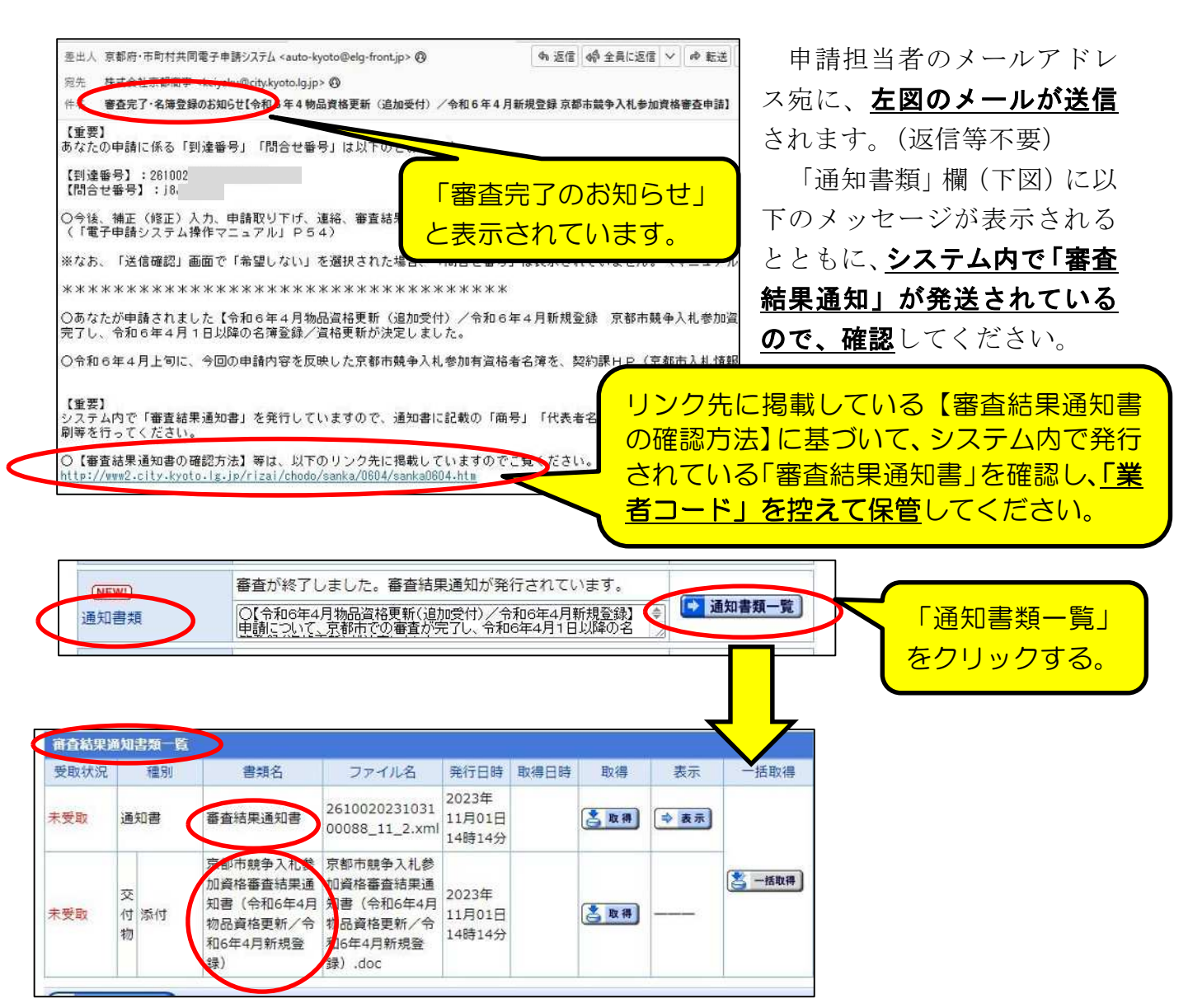

「審査結果通知書類一覧」画面が開くので、2種類の書類 (「審査結果通知書」「京都市競 争入札参加資格審査結果通知書(令和6年4月新規登録および令和6年4月物品更新)) を「表示」「取得」で表示し内容を確認する。

【重要】 ・上記2種類の「審査結果通知」には、京都市に28<mark>簿登録されることの証</mark> **明、及び、「業者コード」などが記載されているため、必ず印刷** 及びデータ保存してください。 (「業者コード」は、入札等の手続きの際に必要となります。) ・詳しい確認方法等は、令和6年3月中旬頃に、契約課HP(京都市入札情報館) にも掲載する予定です。

9 申請状況照会・各種通知確認など

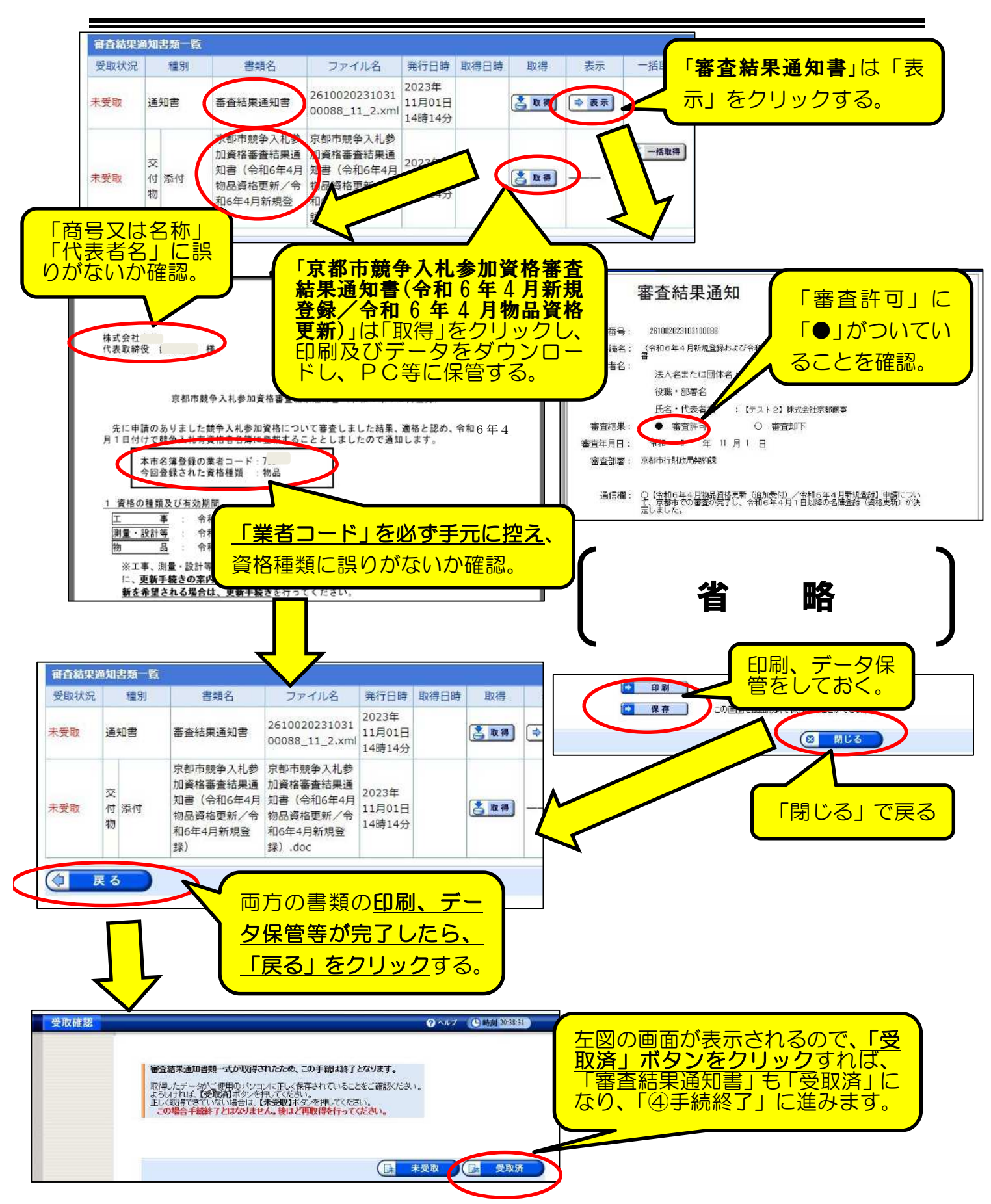

④「手続終了」

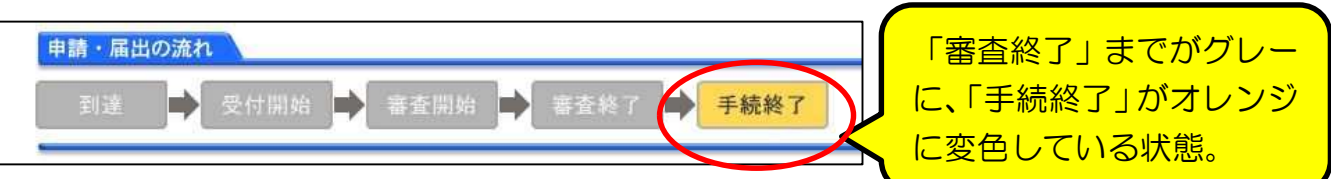

#### 申請・受付・審査が全て終了した状態です。

(注意点)

○印刷、保存した「審査結果通知」(2種類)は、業者コードが印字されているため、 紛失しないように保管しておいてください。(通知ははがき等で郵送はしません。) ○念のため、「京都市入札情報館」に掲載される「競争入札参加有資格者名簿」に、間 違いなく登載されているかを確認してください。(令和6年4月上旬に掲載予定。)

⑶ 「申請書類一覧」画面

「取扱状況詳細」画面で申請書類一覧講書類一覧」をクリックすると、紙の

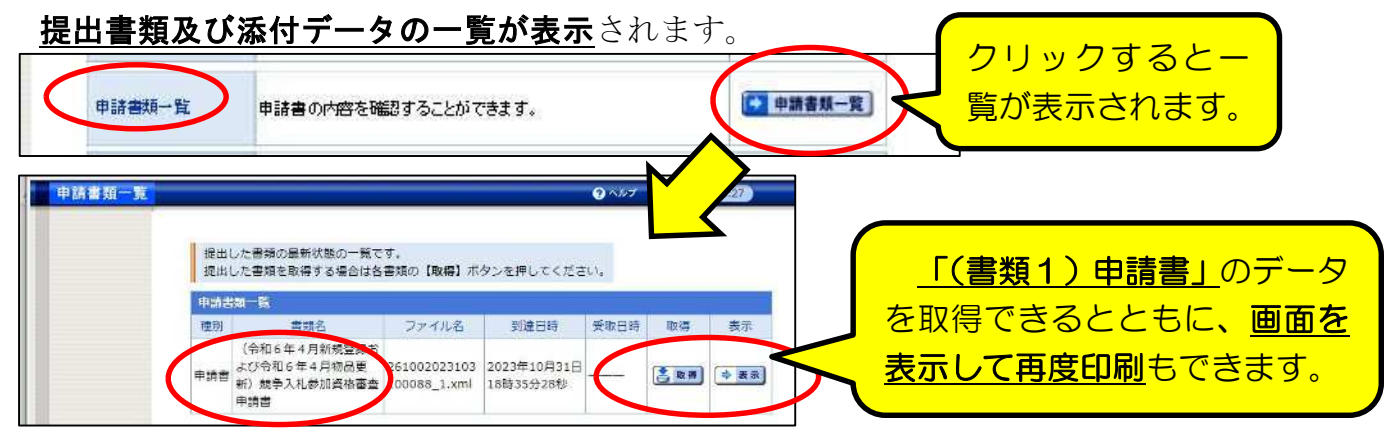

⑷ 「履歴情報」画面

「取扱状況詳細」画面で履歴右端「履歴」をクリックすると、申**請者側・京都市側** 両方のシステム上での全ての処理履歴が表示されます。 クリックすると下図の 履歴が表示されます。補 <u>正 (次の3参照) の内容</u> **EX** 扁麻 履歴 申請の履歴を確認することができます。 確認や、各種処理の日時 **等を確認したいときに** 中請した手続の履歴情報です。 表示してください。 データ送信した日時 手続名称 · (令和6年4月新規登録およ 到達が かせーン 到達番号 : 261002023103100088 推提 更新日時: 2022年05月27日 12時30分 局股 dul that 更新日時: 2022年05月27日 14時20分 联局 中表示 通信欄 通信欄の内容を表示するには、右のボタンを押してください。 新規申請 更新日時: 2 进10月31 システムからのメールを表示するには、右のボタンを押してくださ → 表示 受信メール ● 表示 受信录一ル 勝員からのメールを表示するには、右のボタンを押してください。 u. 电电路 更新日時: 2022年05月27日 148キ46 主新一覧 通信機 ⇒ 表示 処理 理別 書類名 ファイル名 取得 表示 通信欄の内容を表示するには、右のボタンを押してください 書類一覧 申請書 新規 维别 共和学 処理 9618 申請書 競争入礼参加資格審査申 「補正」(次の3)の指 示内容及びその対応等

# 3 「補正」の処理方法

申請データ及び提出書類の受付後、申請内容に不備が見つかった場合、京都市側から 「補正」の指示が送信されるので、申請者側で「補正」入力をしてください。

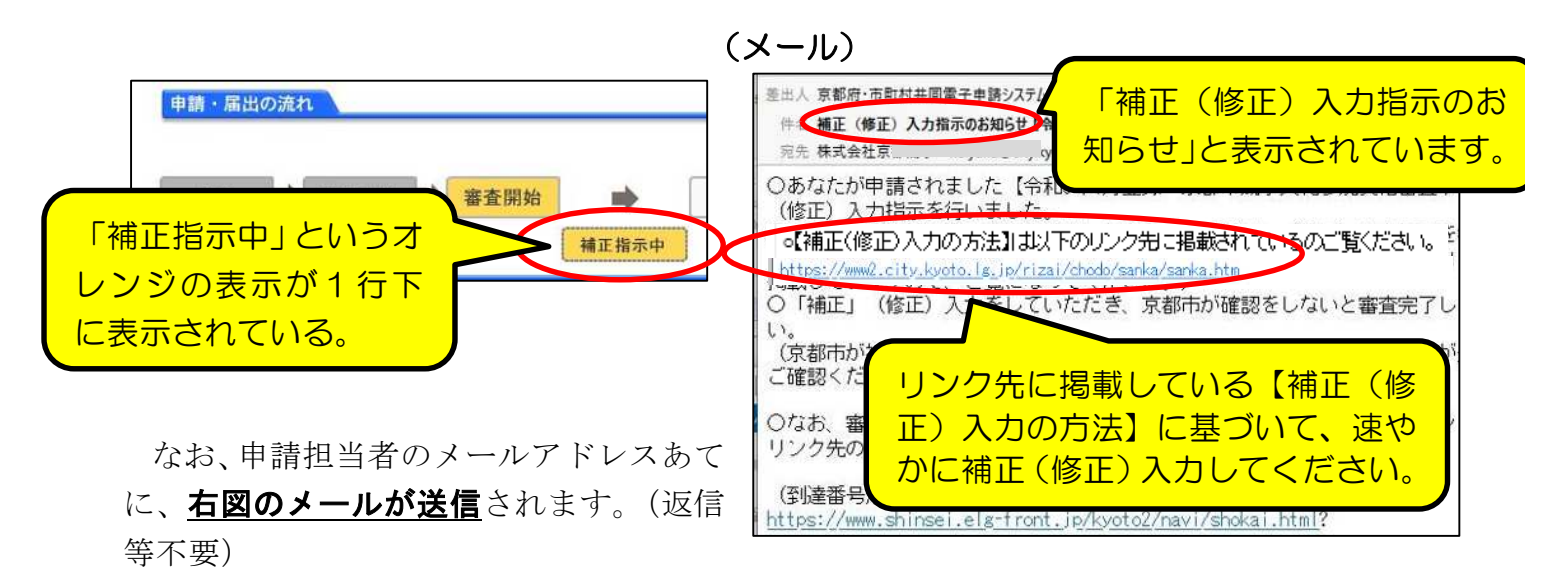

「取扱状況詳細」画面の「補正」欄に京都市からの補正指示メッセージが表示されている ので、「補正」をクリックし詳細を確認してください。

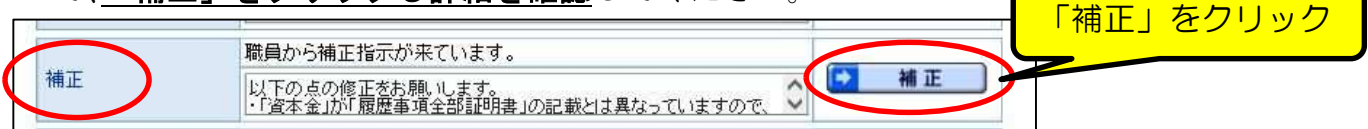

「補正情報」画面が開くので、**「職員通信欄(補正指示内容)」を確認**したうえで、画面 最下部「補正」ボタンをクリックすれば入力画面に移るので、修正入力をしてください。

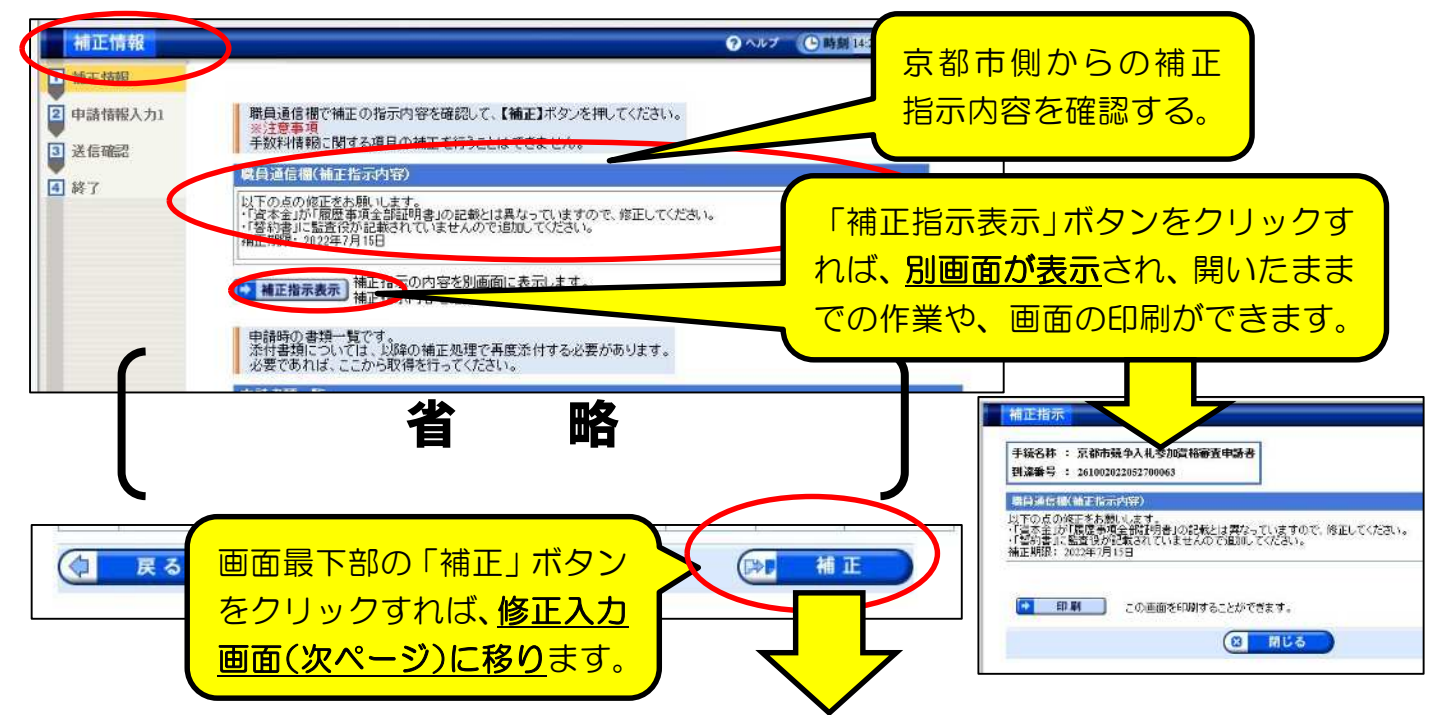

### (入力画面)

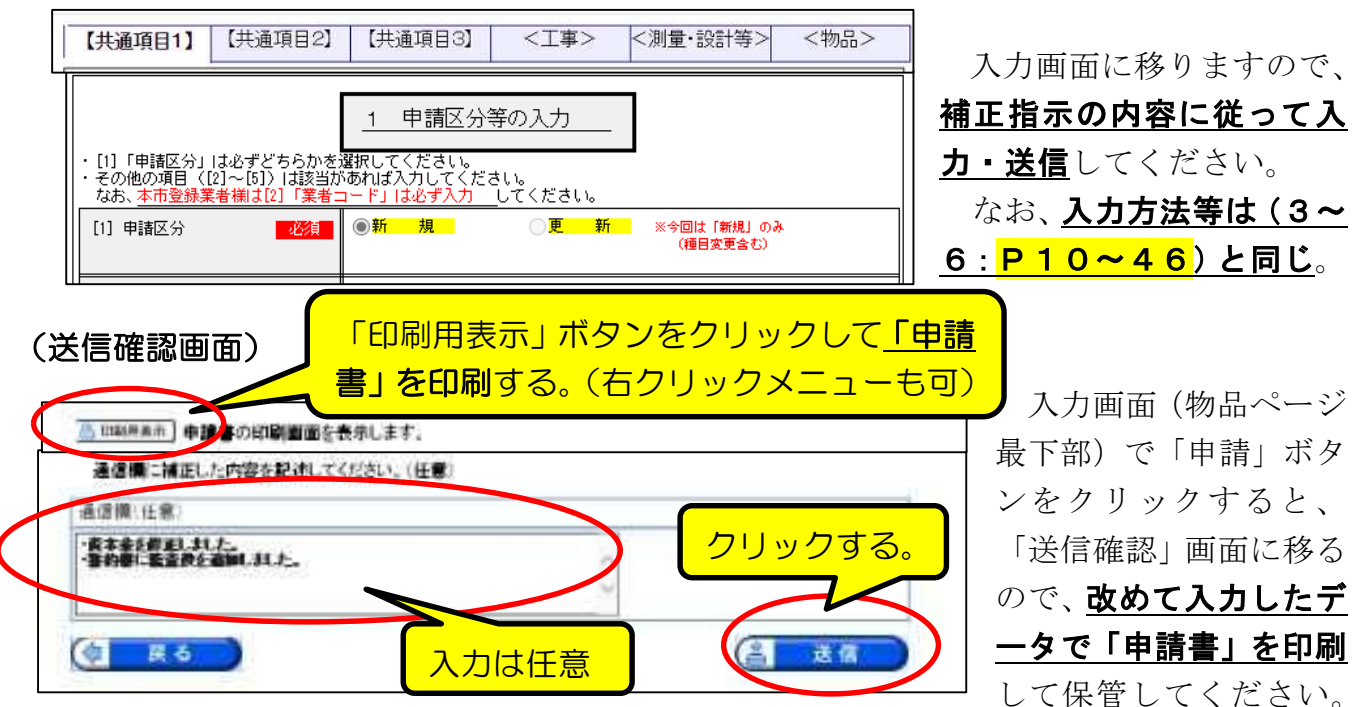

- ・また、「通信欄」は入力は任意ですが、修正内容等で京都市側に伝えるべき内容があれ ば入力して送信することができます。(念のため電話等でも伝えてください。)
- ·「送信」ボタンをクリックすればデータ送信されます。

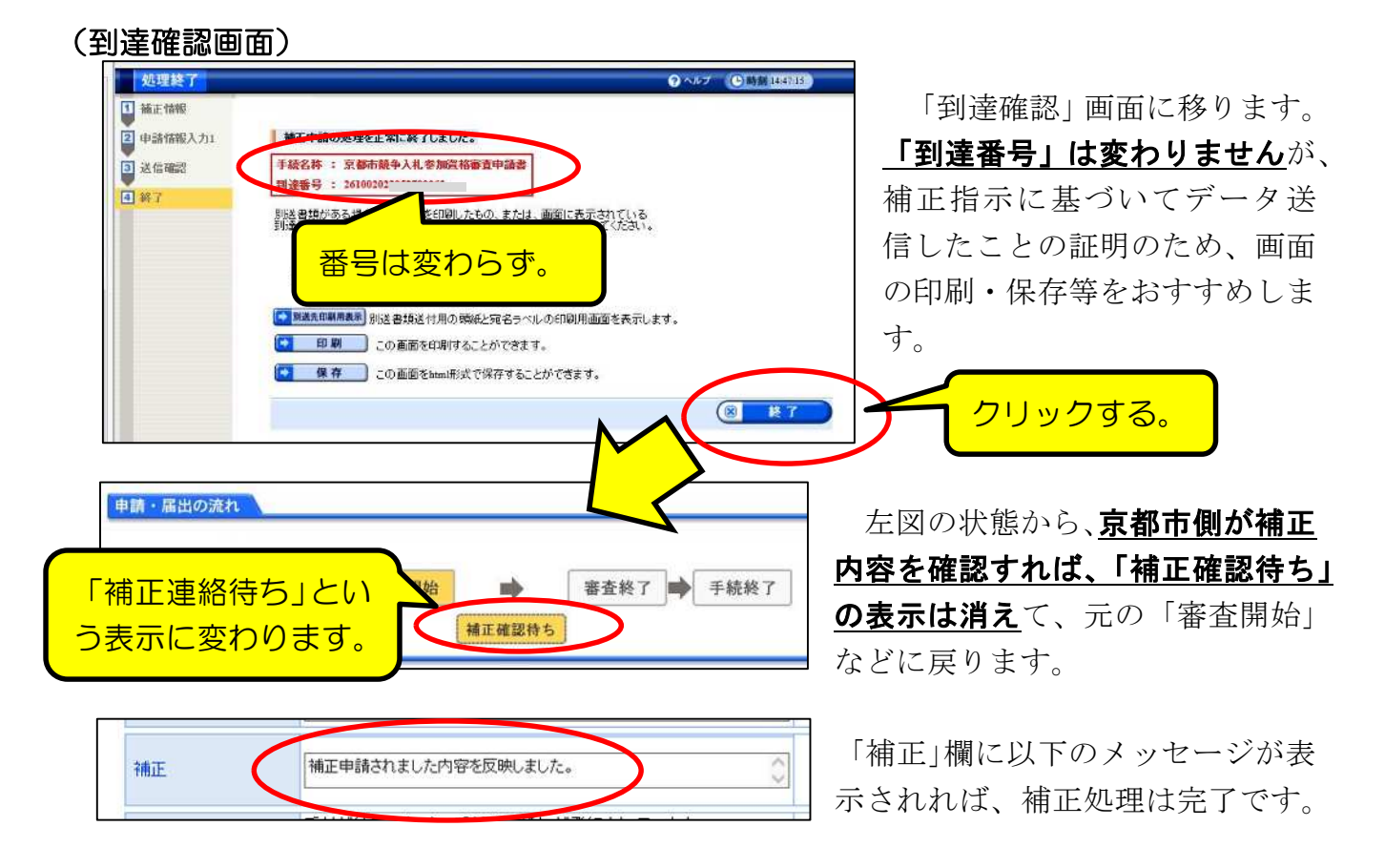

## 4 「連絡」の確認方法

京都市から何らかの連絡がある場合に、「連絡」欄に連絡事項が表示されるとともに、 申請担当者のメールアドレスあてに、下図のメールが送信されます。(返信等不要) (なお、「補正」がシステムでの修正入力を指示する内容であるのに対し、この「連絡」

は、基本的にシステムでの修正入力を伴わない(提出書類についてなど)内容です。)

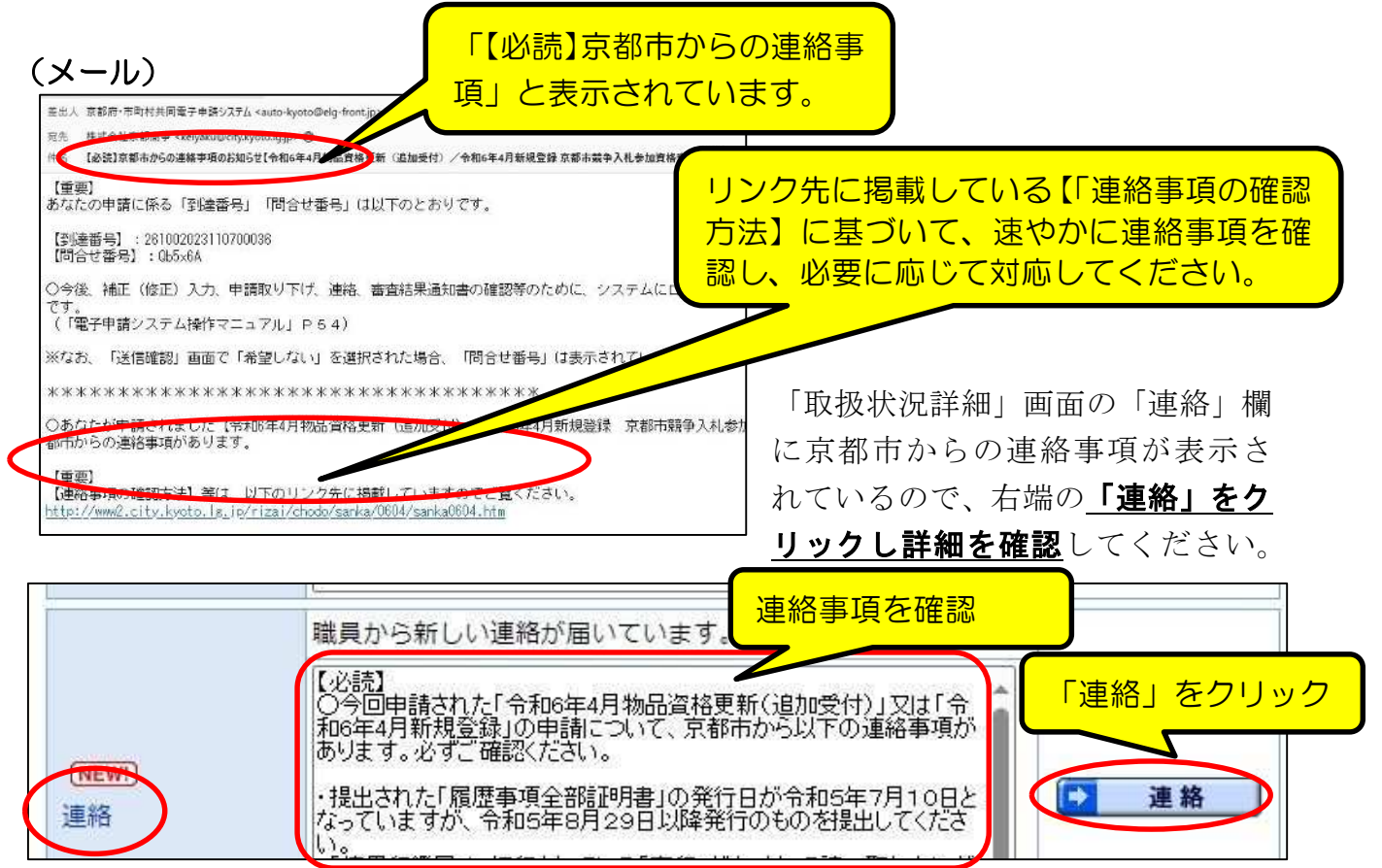

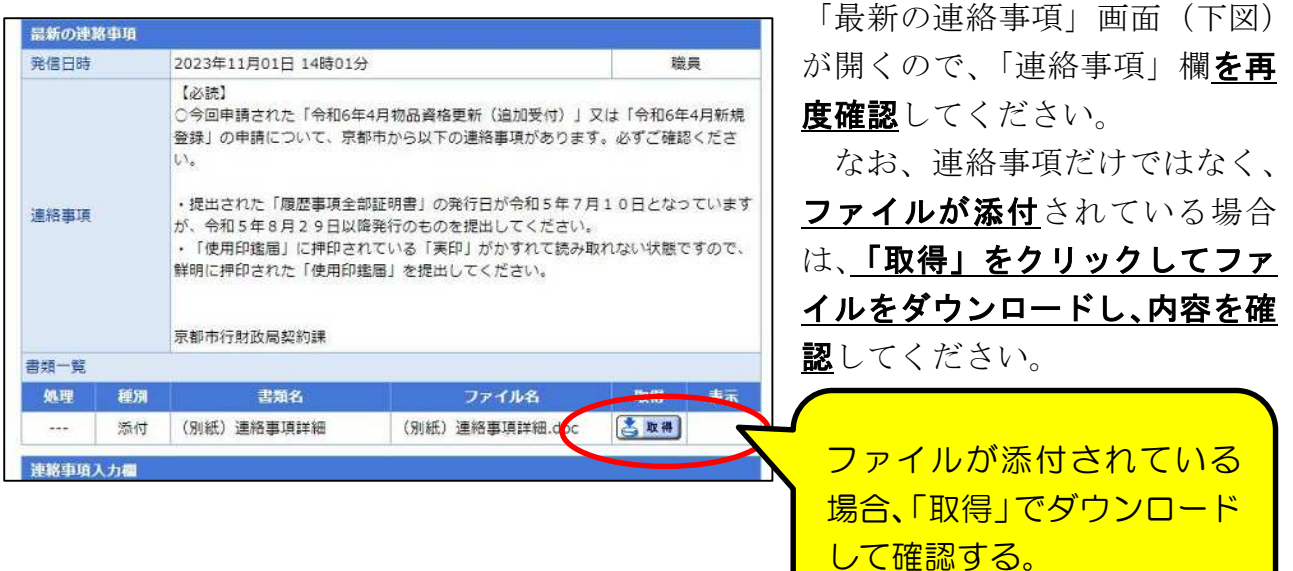

# 5「取下げ」の処理方法

何らかの理由で申請そのものを取り止めたい場合は、「取扱状況詳細」画面の「取下 げ」欄右端の「取下げ」ボタンを押して取下げを申請することができます

「取り下げ」を 日 取下げ クリック 取下げ 取下げは行っていません。

#### (注意点)

○「入力内容に誤りがあったので取下げてから再申請したい」というような理由で あれば、基本的にはまず京都市側に相談してください。

(補正指示を出して補正入力してもらうか、京都市側の職権修正が原則です。) ○また、「申請書」(郵送提出が必要)をプリントアウトすることを忘れた(できなか った)ような場合、京都市側の審査の過程でプリントアウトすることもできますので わざわざ「取下げ」する必要はありません。

○その他、紙書類の提出後であれば、紙書類の扱いを確認する必要があるため、必ず 事前に京都市側に相談をしてから取下げ申請してください。

○誤って2回申請をしてしまったような場合(1回目の申請内容に不備があったた め、正しい内容で再度申請をした場合など)、必ず1回目の申請は取下げる必要があ ります。(このような場合も、取下げる前にまず京都市に御連絡ください。)

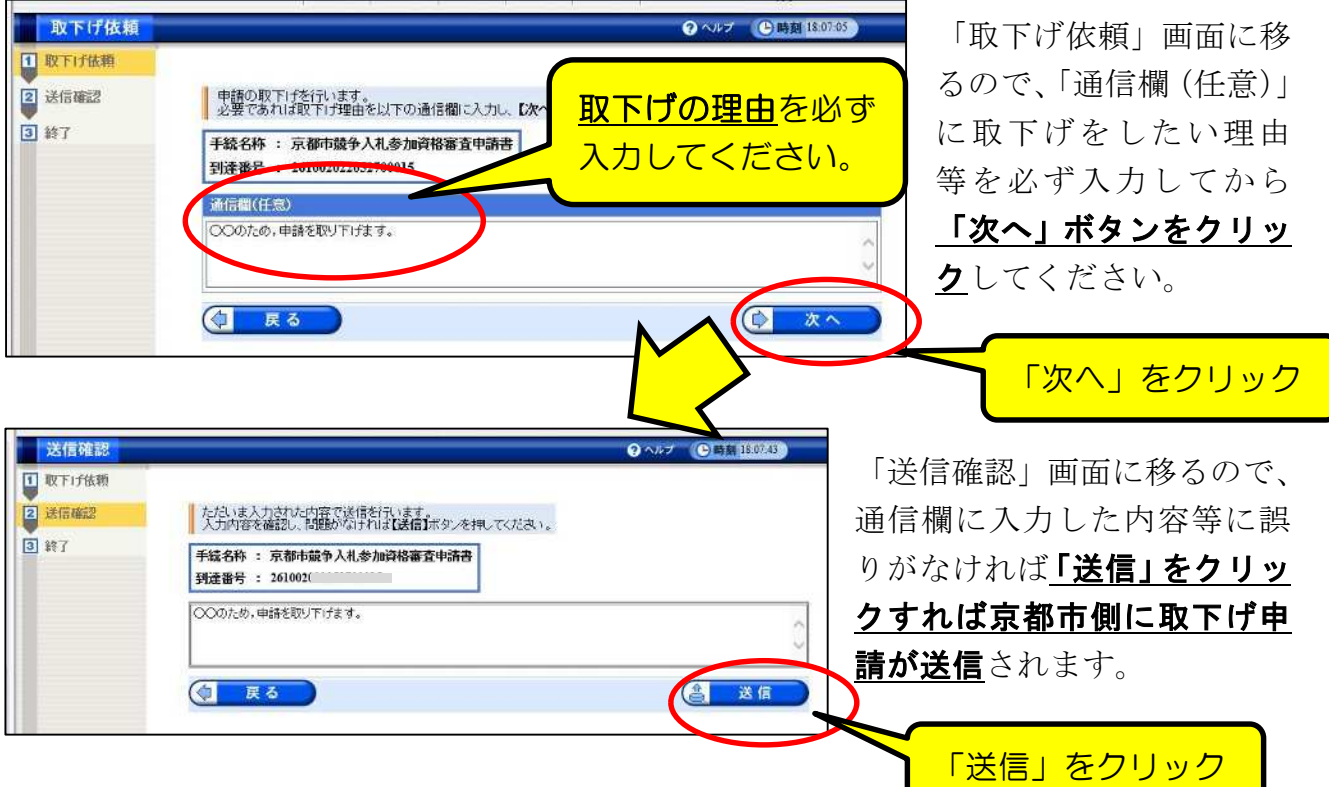

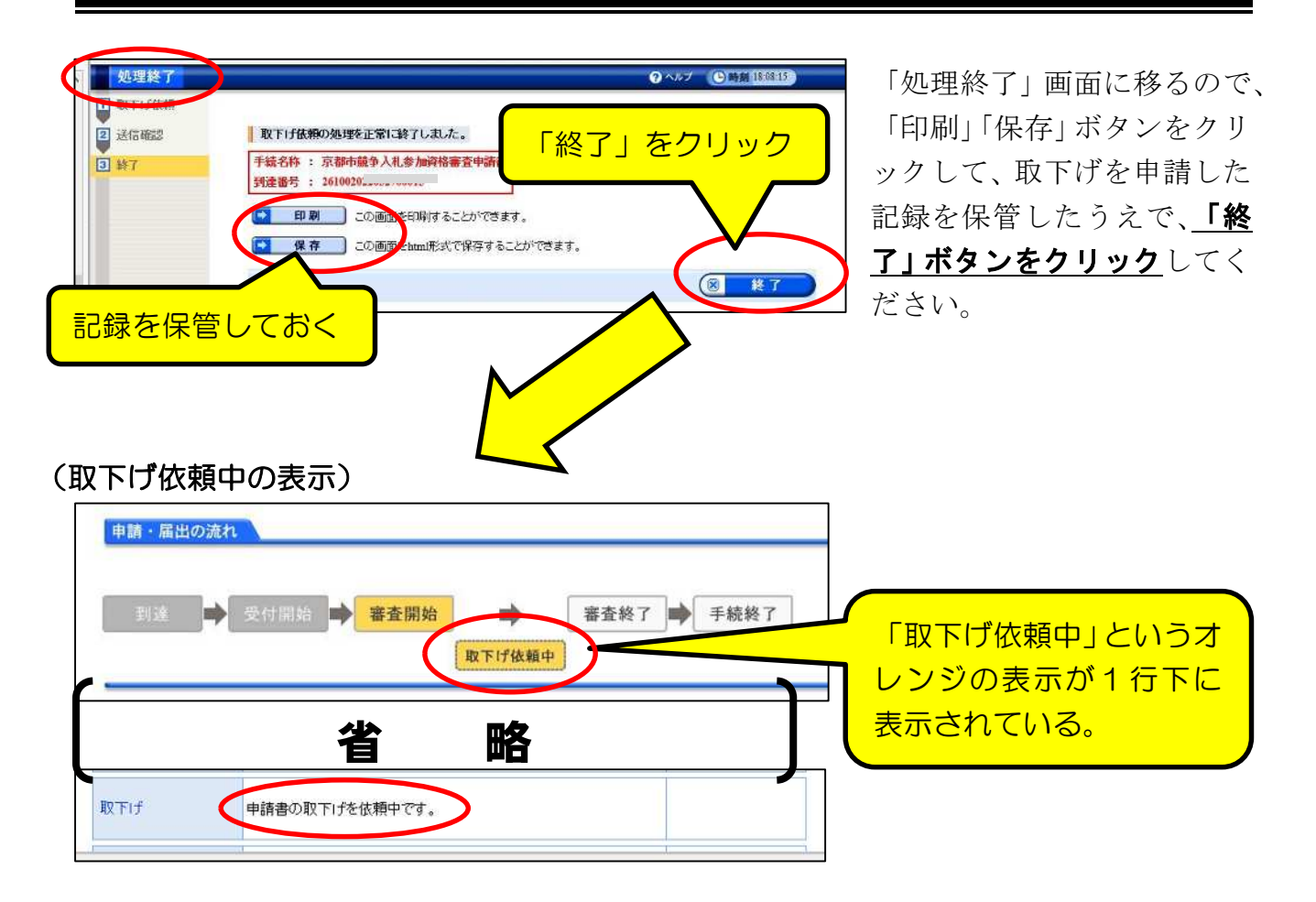

取下げ依頼は申請だけでは完了(申請データが抹消)されるわけではなく、京都市側が 取下げを「許可」する必要があります。

京都市側が取下げの許可処理を行うと、表示は以下のとおりとなり、システム内で「取 下げ結果通知」が発送されているので、確認してください。

#### (取下げ許可後の表示)

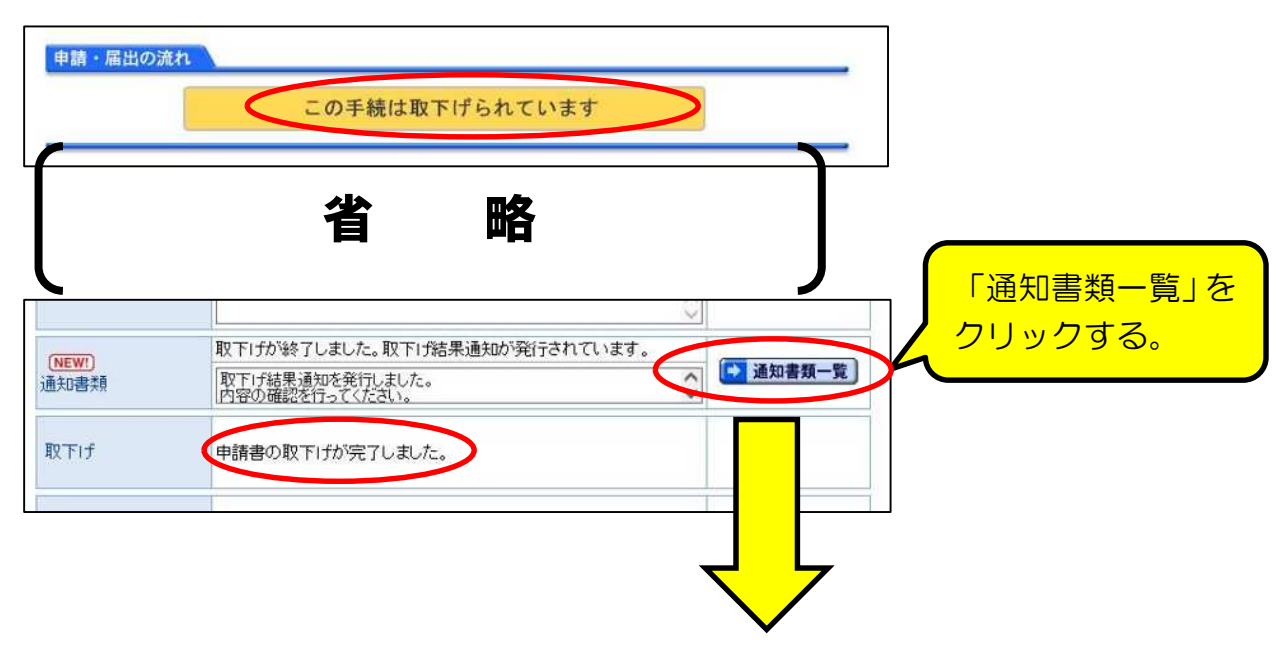

取下げ結果通知書類一覧 受取状况 種別 書類名 ファイル名 発行日時 取得日時 取得 表示 一括取得 「表示」をク 2022年 26100202205270001 通知書 取下げ結果通知書 05月27日 さ取り ⇒表示 二番取得 未受取 5 12 1 xml 188年12分 リックする。 当初は「未受取」 取下げ結果通知 「取下げ許可」に 到達番号: 261002 -----「●」がついている 手続名: 京都市競争入礼参加資格審査申請書 申請者名: 法人名または団体名 ことを確認。 役職・部署名 氏名・代表学 「受取状況」は当初は「未受取」の 取下げ結果: ● 取下げ許可 ○ 取下げ却下 ままですが、「戻る」ボタンクリッ 担当部署:京都市行財政局契約課 クでこの画面から別の画面に移っ 通信欄: 取下げ結果通知を発行しました。<br>内容の確認を行ってください。 てから再度開くと「受取済」に。 必要に<u>応じて、印</u> **省 略** 刷、データ保存を。 取 0書類一覧 受取 種別 書類名  $C$   $B$ ●南を田野することができます。  $247$ <br>画面をlend形式で保存することができます。 261 受取消 通知書 取下げ結果通知書  $5^{\circ}$  $G$   $BUS$  $\bigotimes$ 戻る 「閉じる」で戻る

「通知書類一覧」画面が開くので、「表示」で確認する。

# (メール)

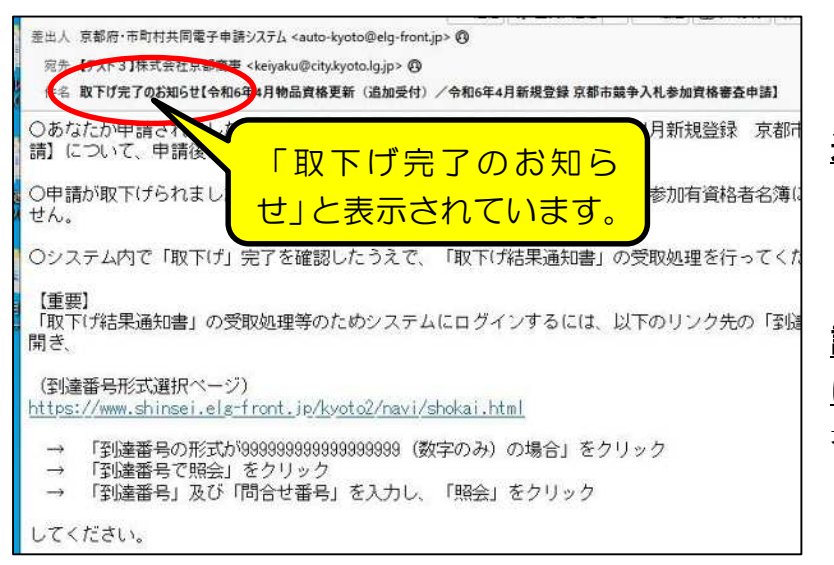

なお、申請担当者のメールア ドレスあてに、左図のメールが 送信されます。(返信等不要)

取下げ処理をしたことでデー タが抹消されるため、今回の申 請受付で名簿に登録されること はありません。(登録を希望する 場合は、再度申請する必要があ ります。)